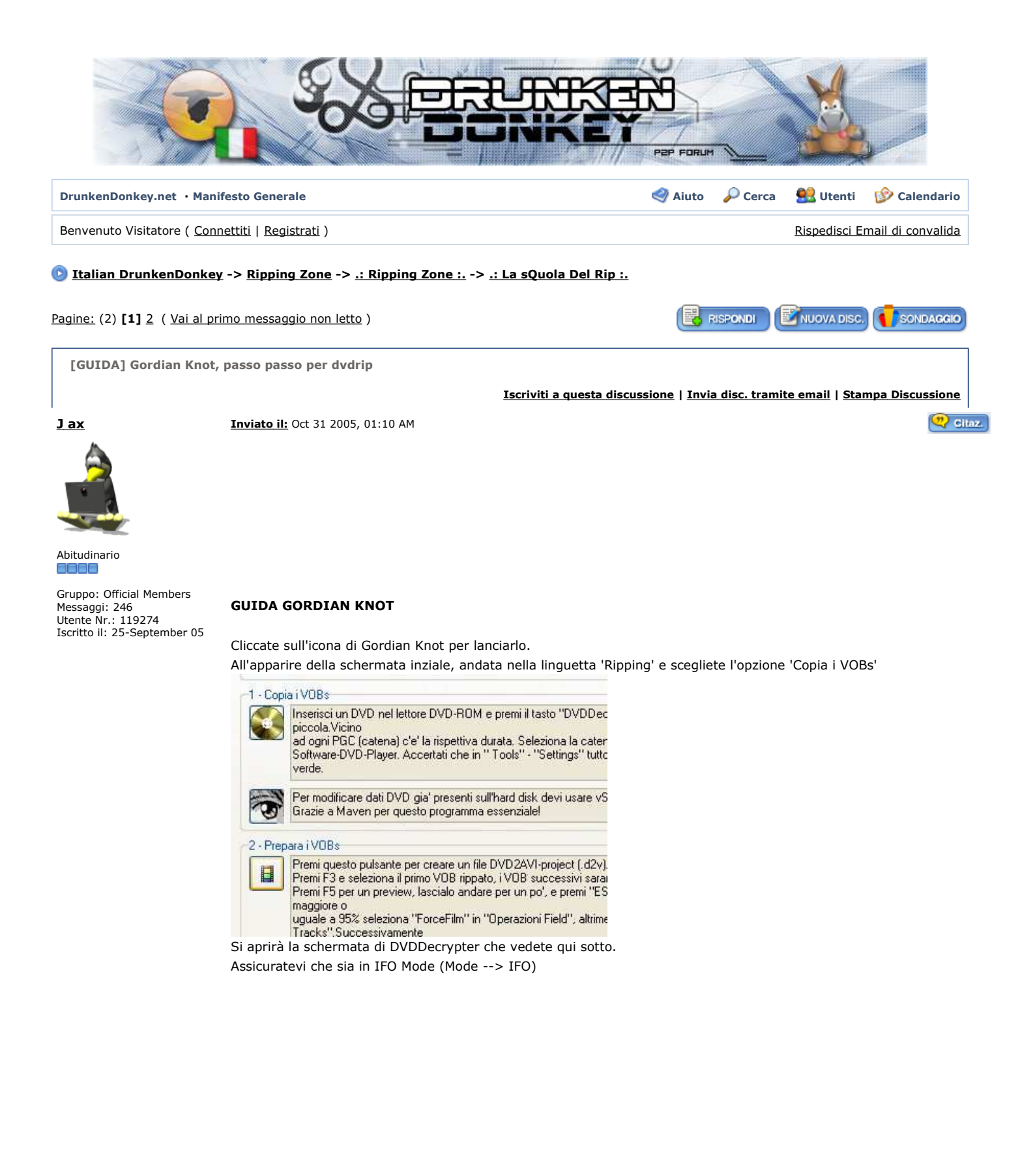

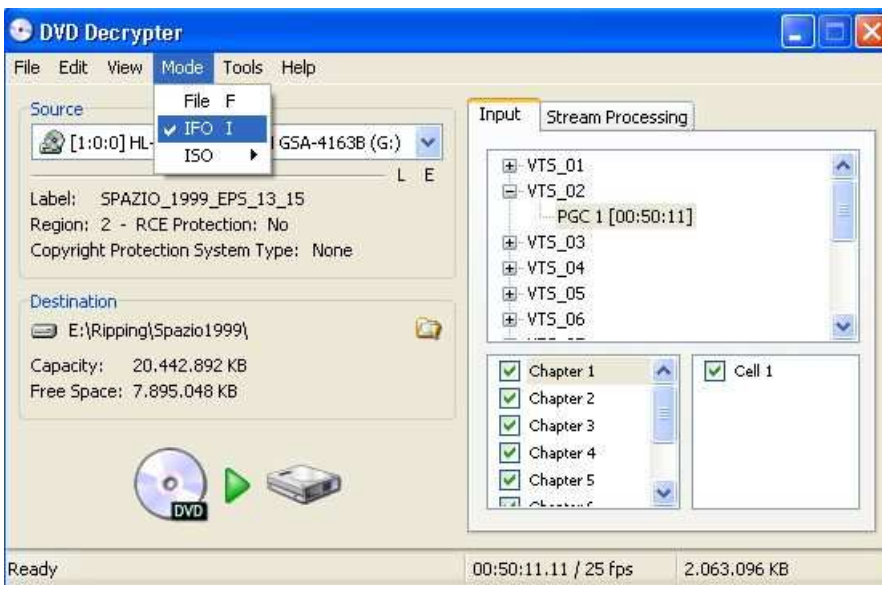

Selezionate il VTS desiderato (di base sceglie il + grande, quindi se avete molte puntate aprite ogni VTS cliccando sul '+' per vedere se si tratti di un episodio o solo di un mini-inserto inutile.

Scegliete anche la directory di output desiderata e premete la grande icona di avvio.

Una volta copiato tutto su HD (consigliato vivamente perchè + rapido in seguito) chiudete pure DVDDecrypter e passate oltre, ovvero a 'Prepara i VOBs' (vedi figura 2, sopra)

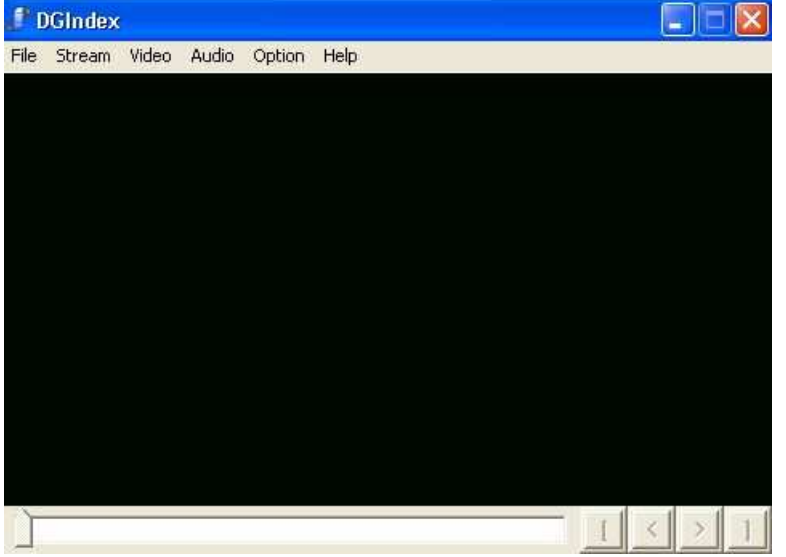

Quando appare questa schermata premete F2 e scegliete TUTTI i VOB con lo stesso numero di VTS iniziale dalla directory in cui li avete salvati (nell'es. tutti quelli con 2\_x) e date OK

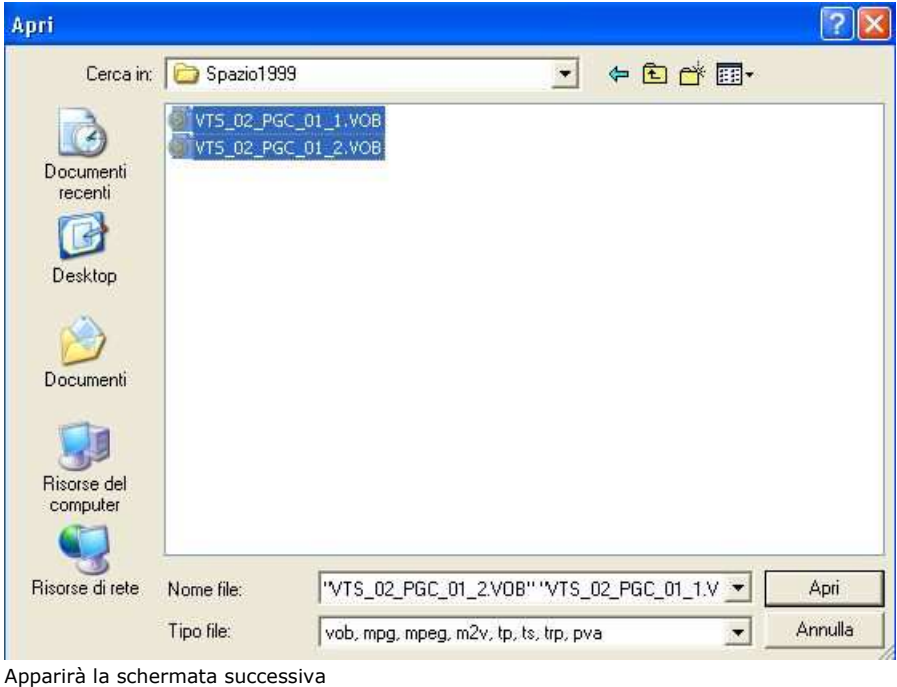

**File List** E:\Ripping\Spazio1999\VTS\_02\_PGC\_01\_1.VOB<br>E:\Ripping\Spazio1999\VTS\_02\_PGC\_01\_2.VOB **ADD** UP **DOWN** DEL **DEL ALL** OK  $\langle$  $\blacktriangleright$ nella quale dovrete verificare appunto la presenza di tutti i VOB necessari al rip e dare solo OK in basso a dx.

Tornati alla scheramta 3, date ora F5 per raccogliere dati sul video Inform  $\overline{\mathbf{v}}$ 

| Information         |              |  |
|---------------------|--------------|--|
| Video               |              |  |
| <b>Aspect Ratio</b> | 4:3          |  |
| <b>Frame Size</b>   | 720×576      |  |
| <b>Profile</b>      | main@main    |  |
| <b>Frame Rate</b>   | 25.000 fps   |  |
| <b>Video Type</b>   | PAL.         |  |
| <b>Frame Type</b>   | Interlaced   |  |
| <b>Frame Struct</b> | <b>Frame</b> |  |
| <b>Field Order</b>  | Top          |  |
| Coded #             | 457          |  |
| Playback #          | 457          |  |
| Vob Cell ID         | 1            |  |
| <b>Bitrate</b>      | 2.504 Mbps   |  |

Prendete nota (o ricordatevi bene) di:

Aspect Ratio (nell'es. 4:3), Frame Size (standard 720x675), Frame Rate (di solito per i nostri video 25.000), Video Type (qui PAL, altrimenti NTSC, etc.) e Frame Type (Interlaced o Progressive).

A questo punto date F4 per salvare il file .d2v che servirà a preparare l'encoding tra qualche minuto[

**Una parentesi: in realtà anche se c'è scritto Interlaced potrebbe non esserlo, perchè è una brutta tendenza dei produttori non valorizzare correttamente questo dato.** 

**Per verificare scorrete la barra di DGIndex a mano, fermadovi a casaccio nel film per 4/5 volte in punti diversi. Se al fermo immagine vedete l'immagine perfettamente nitida sempre, allora NON E' INTERLACED. Se invece vedete delle righine orizzontali che sfumano/offuscano il video, allora E' VERAMENTE INTERLACED.**

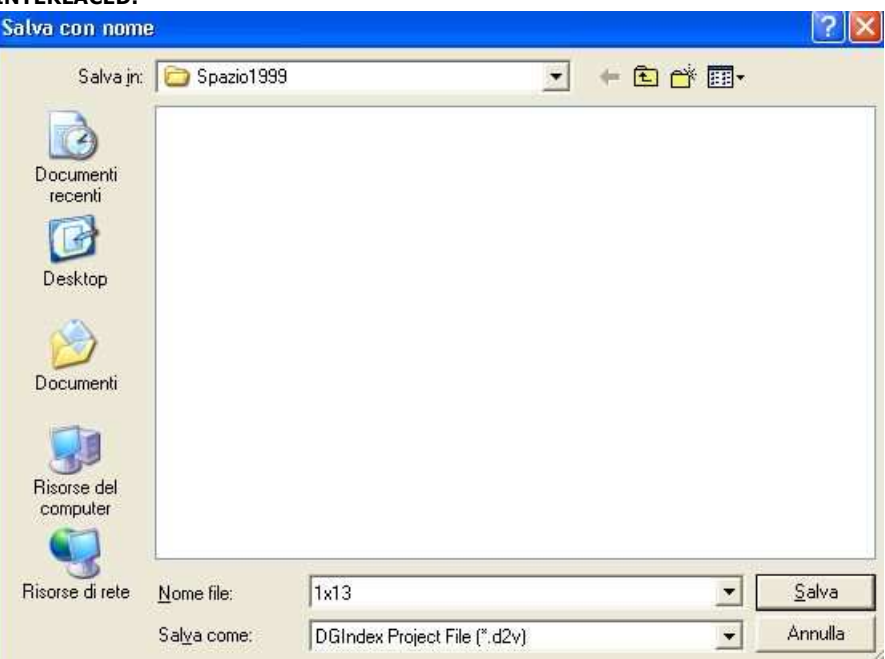

e scegliete il nome che volete dargli (io uso ad es. il numero della puntata 1x13). date Salva e DGIndex inizierà a lavorare per qualche minuto (in basso a dx vi dice + o - quanto tempo manca alla fine dell'indicizzazione). Quando avrà finito (apparirà FINISHED) chiudete pure il prg e tornate a Gordian Knot schermata inizale (linguetta 'ripping'). 

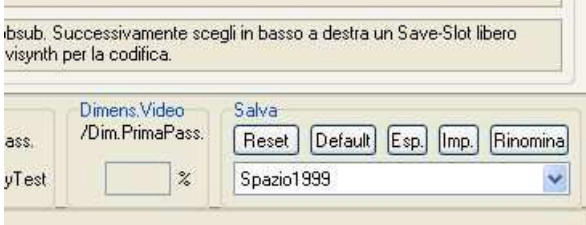

In basso a dx scegliete uno slot libero (numerato e non con nome in lettere fatto da voi), premete Rinomina' e dategli un nome standard (io ad. es Spazio 1999 perchè conterrà i dati per rippare tutte le puntate allo stesso modo) come FIlm 1cd, Film 2cd, Serie Tv , etc. in modo che fissati i parametri di rip adesso li potrete riutilizzare senza reimpostarli ogni volta, semplicemetne scegliendo ancora questo 'profilo' salvato.

Fatto ciò spostatevi sul lato sx in basso e cliccate 'Apri' in cui dovrete scegliere il file .d2v appena salvato (se lo fate prima del passaggio precedente non potrete salvare il profilo dei parametri).

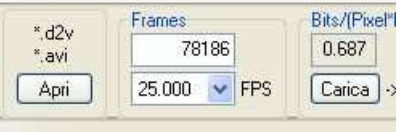

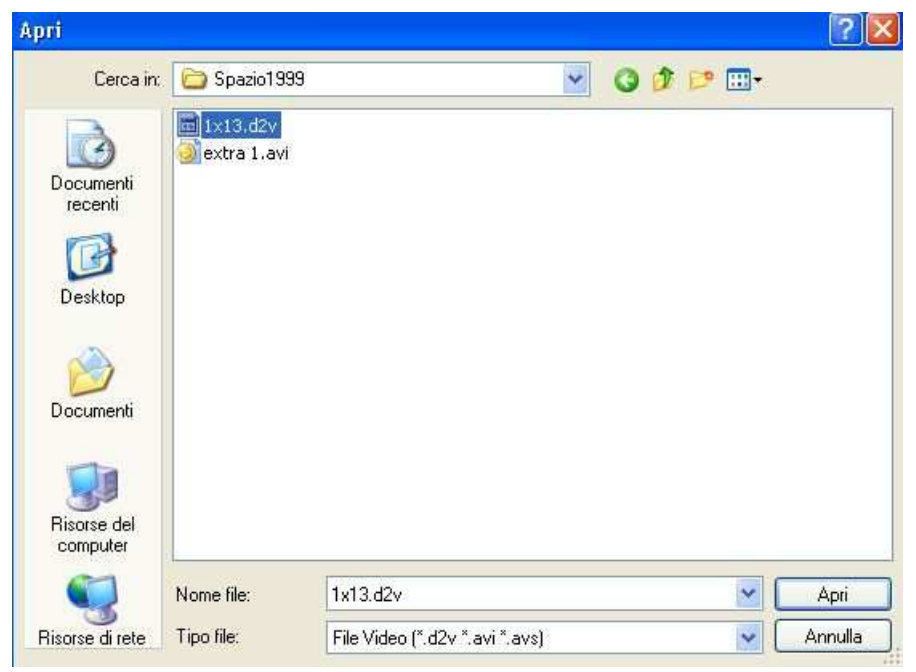

Qui ci sono poi dei distinguo importanti. SE DOVETE/VOLETE rippare con sottotitoli, allora saltate un attimo alla sezione SUBS (in fondo alla guida), altrimenti andate avanti qui sotto.

Andate alla linguetta 'Bitrate' e fate attenzione a selezioanre le voci giuste per il vostro rip 'ideale'

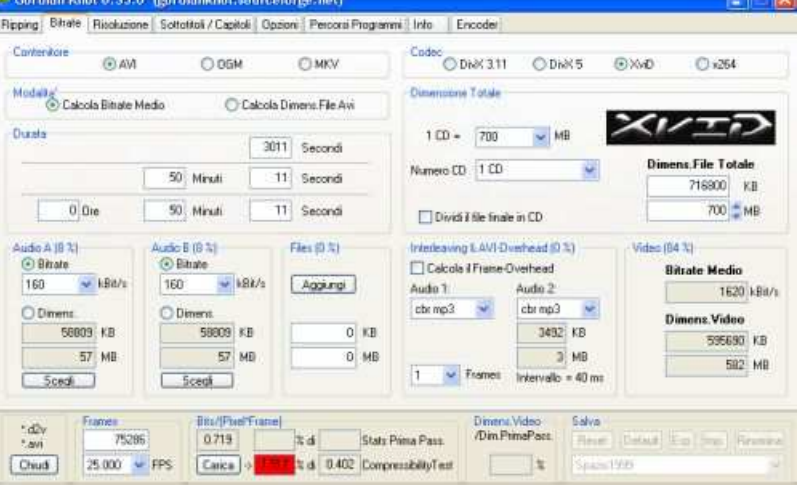

**Tipo di contenitore** = AVI (potete fare anche ogm e matroska ma i lettori da tavolo non li vedono proprio) **Modalità** = Calcola Bitrate medio (voi inserite la dimensione voluta, lui fa il resto - l'altra opzione fa un bitrate costante e la dimensione del rip sarà di conseguenza)

**Codec** = divx o Xvid fate voi, io solo Xvid da sempre

**Dimensione Totale** = potete scegliere quanti CD usare per il risultato finale oppure modificare a mano la dimensione (se fuori standard) con le freccete su/giù fino al numero che volete

**Dividi il Finale in CD** = flaggate e il prg taglierà in due il film finale se è + di 700 MB. Siccome non può sapere se il taglio è in una scena importante, consiglio di NON FLAGGARE e tagliare (se serve, mai fatto) poi a mano

**Audio A e Audio B** = mettete il bitrate della prima traccia audio in A e della seconda (se serve) in B. Se non avete seconda traccia lasciate 0 (zero), mentre se avete già l'audio rippato a parte (DGIndes estrae gli AC3 originali, il rip lo fa GK dopo) o se volete usare l'audio ac3 5+1 vi consiglio di cliccare su 'Dimens' e poi scegliere il file già pronto (ac3 o mp3 che sia). In questo modo il prg non 'calcola' approssimativamente quanto spazio l'audio andrà ad occupare, ma lo sa automaticamente prendendo la dimensione del file scelto

**Files** = se volete includere i sottotitoli nella vostra release E volete che tutto compreso sia solo 700mb (ad esempio come faccio io con Spazio1999) usate questa funzione 'Aggiungi', cercate e selezionate i files di sottotitolo .idx+.sub e 'riservate' loro lo spazio necessario nel totale dei 700 mb (o 1400, insomma quello che avete scelto in 'Dimensione Totale'). In questo modo potrete burnare TUTTO nel numero desiderato di CD, senza overburning e senza avere utenti che ostiano eprchè le dimensioni sono leggermente errate !

**Interleaving e Frame Overhead** = In audio 1 e 2 indicate quali e quante trace audio e il loro bitrate includete nel rip e :

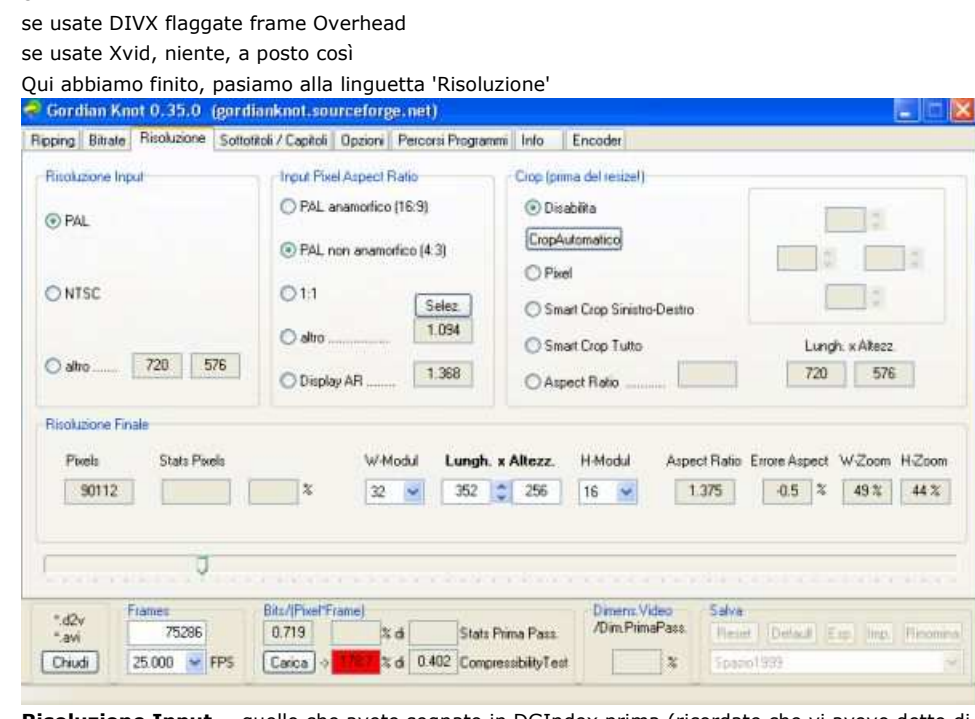

**Risoluzione Input** = quello che avete segnato in DGIndex prima (ricordate che vi avevo detto di scrivere certi dati, ok, ecco dove servono). Altro serve per fonti particolari che usino risoluzioni diverse dallo standard 720x576. Verificate che GK abbia preso il dato esatto

**Input Pixel Aspect Ratio** = dovrebbe essere ok, ma vedete se equivale al ratio scritto prima (di solito 4:3 o 16:) per i nostri DVD)

**Crop (Prima del resize)** = serve a far togliere le bande nere intorno al video se ci sono, perchè elaborare anche quelle prende tempo e un po' di qualità che potrebbe essere destinata al film vero. Ma potete anche lasciare tutto com'è, i giudizi in merito sono tanti e contrastanti.. fate vobis

**Risoluzione Finale** = OKKIO, perchè qui vi giocate tutto il rip ! Allora, la risoluzione finale DEVE essere inferiore a quella iniziale (dopo il crop, se lo usate) altrimenti il prg fa casino e difficilmetne riesce ad ottenere un rip di qualità se deve ingrandire la risoluzione. Quasi certamente (pur facendolo, credo) non riuscirà a mantenere il bitrate e/o la dimensione finale voluta. Siete avvisati.

Lasciate 32 e 16 in W-modul e H-modul (potreste usate 16 e 16 ma ottengo rip migliori con questa modalità, l'importante è che siano multipli di 16 quindi non sotto 16) e aggiustate la risoluzione orizzontle e e verticale come preferite. tenete conto che spostando una dimensione, l'altra segue di coseguenza in base all'aspect ratio (4:3 o 16:9) e al W e H-modul scelto. Non potete forzare una res di 459 se usate multipli di 16, così come non potete fare 720x200 se è un 4:3, ok ?!?! OK !

Ora, il trucco per un buon rip è guardare la casella Bits\*pixel in centro in basso.

Il numero sopra 'carica' deve essere compreso tra 0.20 e 0.30 (anche se si ottengono buoni risultati anche partendo da 0.15). Sopra lo 0.30 sciupereste probabilmente risorse e la dimensione finale non starebbe nei limiti fissati, sotto lo 0.20(0.15) la qualità sarebbe scarsa o sotto standard !

In linea di massima, a parità di dimensione finale, si ottiene ovvimanete un miglior rapporto bit\*pixel diminuendo la risoluzione finale (è così che si fanno stare puntate di serie tv in 350 mb), oppure a parità di risoluzione aumentando la dimensione finale del rip (a mali estremi.....).

Ovvio che poi, almeno così pare a me, se avete un film 352x288 e lo guardate fullscreen comincia a squadrettare perchè deve essere adattato, mentre + ampia è la risoluzione, più il risultato se lo restringete risulta leggibile.... IMHO ! Quando vedete della caselle bordate di rosso cuol dire che qualcosa è leggermente fuori dal normale, se le caselle sono 'riempite' di rosso, il rip è a rischio.

Di solito ciò accade con le caselle: W-zoom H-zoom in centro a destra dopo la risoluzione finale (e indica che state scegliendo una RES che è + alta di quanto avuto come input DOPO IL CROP), oppure con la casella a destra di 'Carica' in basso al centro ( e significa che con dimensione e risoluzione finale scelta state praticamente assegnando troppe risorse al rip che ne farebbe a meno....).

Per avere un rapido calcolo preventivo delle probabilità di successo (proprio quella casella a destra di 'Carica' di cui ho

appena parlato), suggerisco di lanciare sempre il 'Compressibility Test'.

Quando avete 'aperto' il file .d2v vi si sarà aperta una schermata che presenta l'output del video che otterrete (solo come dimensioni). Quella finestra ha il tasto 'Salva e codifica' in basso a sx, pigiatelo ora.

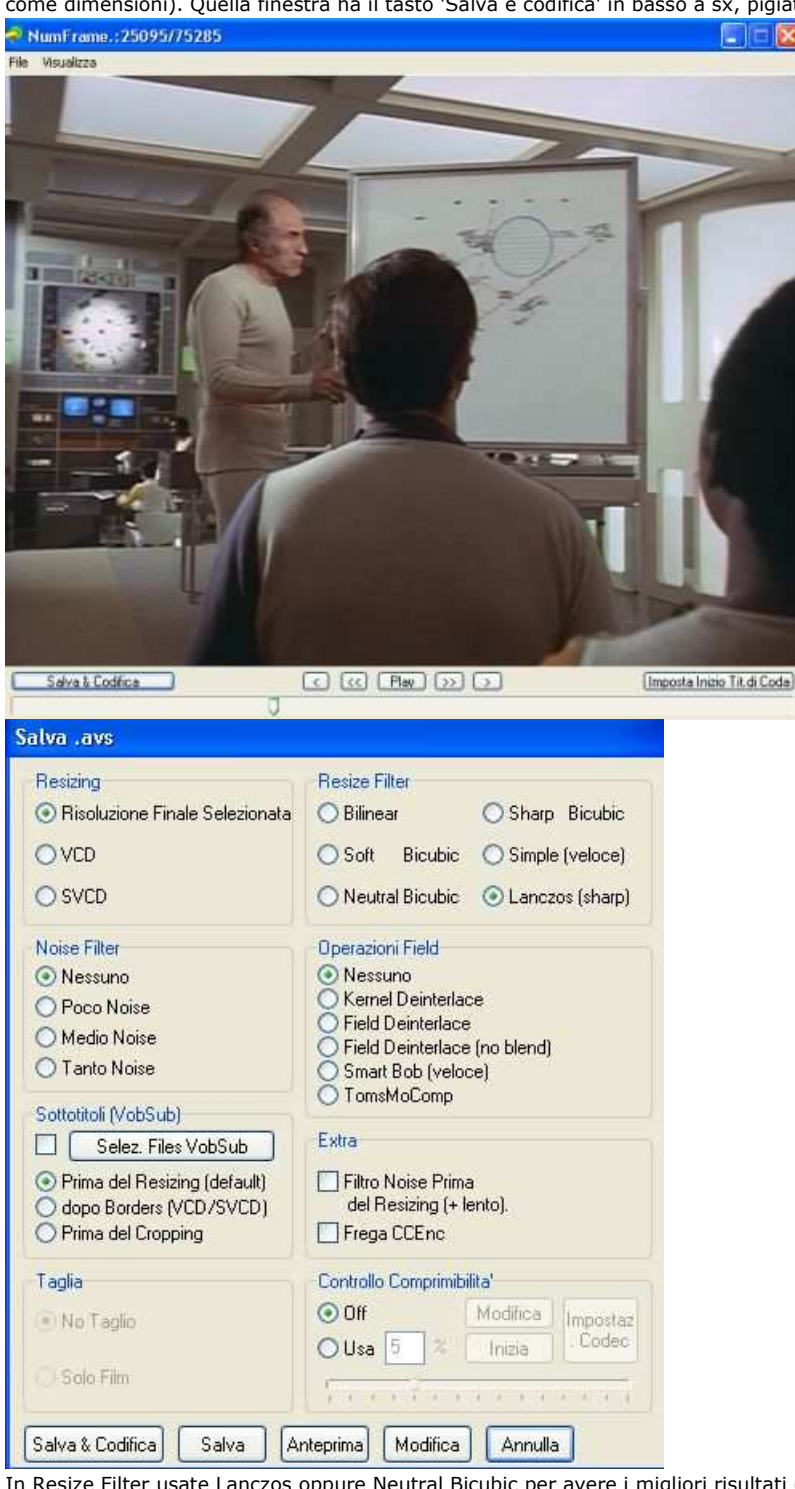

In Resize Filter usate Lanczos oppure Neutral Bicubic per avere i migliori risultati (io Lanczos quasi sempre), in Operazioni Field dovete scegliere qualcosa SOLO SE il video era veramente Interlaced (andate a leggere bene), nel qual caso io sceglierei Kernel Deinterlace.

Lasciate il resto così com'è.

Sotto a dx in Controllo Comprimibilità, cliccate su Usa e poi su Inizia

Date tempo a VdubMod di scannerizzare il video per darvi i dati 'reali' (un educated guess, diciamo) sulla possibilità di ottenere ciò che volete con i parametri settati.

Ancora, tutto apparirà in quella casella in parte a 'Carica': se superiore a 40% e inferiore 1 80% tutto ok, partite pure.

Se sotto o sopra bisognerà aggiustare la risoluzione o la dimensione per far rientrare questo parametro nel range 40- 80%

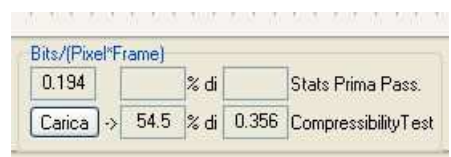

Controllate che tutto sia come voelte voi, di aver scelto il giusto audio e i giusti sottotitoli, che non ci siano caselle bordate di rosso in giro e date di nuovo 'Salva e Codifica', ma stavolta lasciate perdere il 'Test di Comprimibilità', settate i parametri come spiegato poc'anzi, e date un bel 'Salva & Codifica' !

Nominate il file .avs come volete (propone lo stesso nome del .d2v, e va bene) e arriverete a questa schermata:

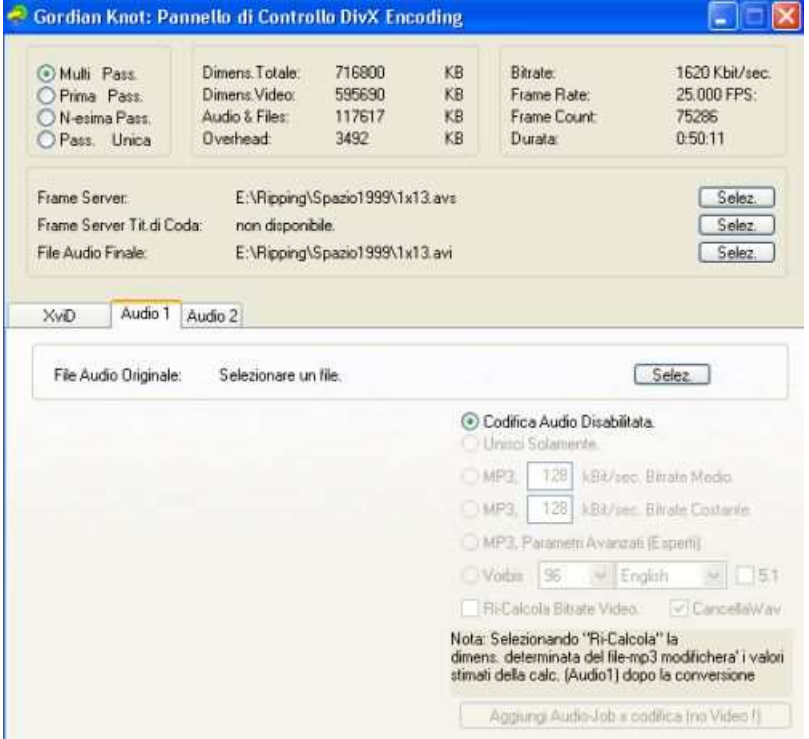

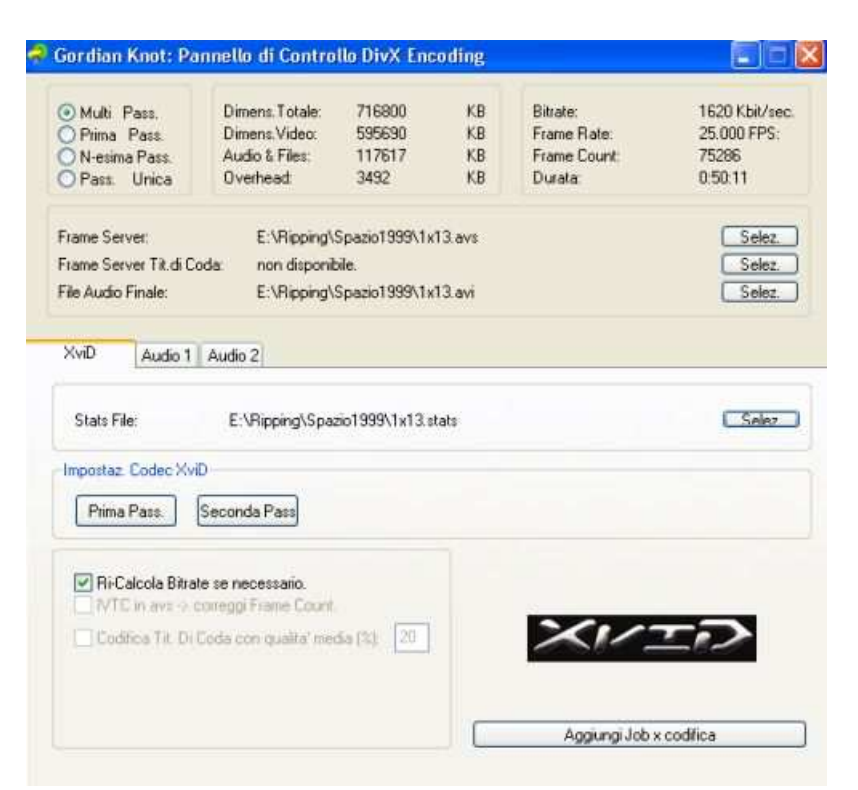

In Audio 1 scegliete la prima traccia audio e poi, se la tenete in ac3, scegliete 'Unisci soltanto'. Se invece va trattata in mp3, scegliete un'opzione più sotto, io ad. es uso sempre l'audio CBR per il quale potete inserire il bitrate se diverso da 128 (nel mio caso ho messo 160 come nelle schermate di Gordian kNot).

Riepetete se caso anche per Audio 2 la stessa procedura e quindi andate alla linguetta Video

Attenzione, fatelo SOLO dalla schermata Video, altrimenti (dagli schermi Audio) avrete solo la lavorazione delle tracce sonore e non del filmato).

|                                                         | Gordian Knot 0.35.0 (gordianknot.sourceforge.net)                                                                                                    |                   |
|---------------------------------------------------------|----------------------------------------------------------------------------------------------------|-------------------|
|                                                         | Encoder<br>Ripping   Birale   Rinduzione   Soltattal / Capitol   Opponi   Percarsi Programmi   Info                                                                                                    |                   |
| Job.<br>$10.10120$ pani $(9811)$                        | In Attaca<br>Convert Torgente - WP37<br>0199917013<br>Conventi songente -> MP3:<br>E:\Ripping\Spagio1999\1x13 AZ3 T03 2 Och 192Kbps DELAY On<br>E:\Aippind\Spaziu1999\1x13.avs<br>Wird - Prima Pass:<br>Et\Ripping\5bazio1999\1\13.avs<br>Nuid - Seconda Pass:<br>UNTERN ADDIE<br>Fine Jub 2 (Spazio1999 - 1×13.evi), |                   |
| Aggung<br>Salva                                         | Log.<br>Tempo Totale di Codificat 7 minuti, 25 secondi.<br>13/10/2005 16.16.50: Job "Spacto1999 -  www completato.<br>+ Risultato Compromistika i 0,356 Bits per Fixel.<br>+ Risultato Comprimisilità i 333311 Pixeli 1302 Blocks.<br>ontrollo dii comprimibilita'i Spazio1999                                        |                   |
| Carica<br>Concells July<br>Bu Gid<br>Inizia la Codifica | 13/10/2005 17:02.49: 700 2 "Spa2101099 - 1x37.8v1" avviato.<br>IF.02.49: Convertions Audio Avviata,<br>17.02.49: In uno "Betweet" per la commercione Ervitpoing\Npazio1999\1x13 AC1 T02 2_00                                                                                                    |                   |
| Framer<br>$*424$<br>75286<br>"avi<br>25,000<br>Apri     | Mostra Log   Spegni il computer a lavoro terminato.<br>BitchPierFramm<br>Dimens Video<br>Salva<br>/Dim PimaPacs<br>0.154<br>深遠<br>Detault<br>Eap.<br>Stats Prima Page<br><b>Pleast!</b><br>54.5 % d 0.356 CompressibilityTest<br>x<br><b>FPS</b><br>Spazio1999<br>Casca [-3]                                          | Rinomina<br>ling. |

A questo punto non viresta che decidere se lanciare subito oppure in seguito (magari dopo averne aggiunti altri) il Job creato per rippare il titolo.

Buon Ripping !

### **SEZIONE SUBS:**

Andate nella linguetta 'sottotitoli/capitoli' e premete configura

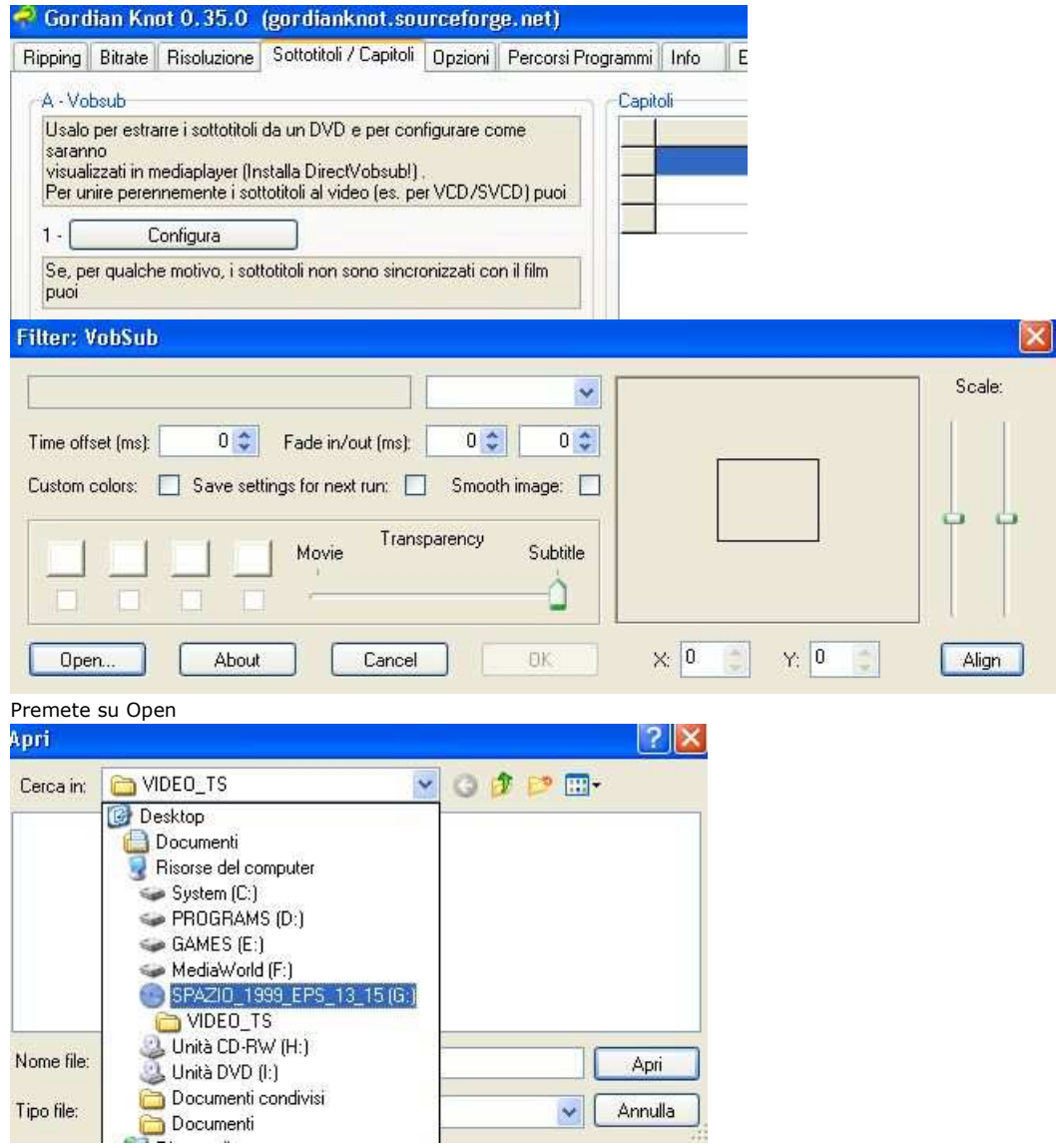

Aprite il DVD (non il rip su HD, non chiedetemi perchè ma non funziona mai così, SOLO il DVD Originale)

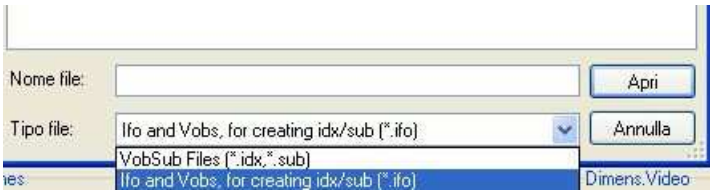

E selezionate .IFO al posto di idx+sub

Cercate e selezionate il numero di VTS che state lavorando (ricordate ? in questo caso il mio è il 2) e vi apparirà questa schermata:

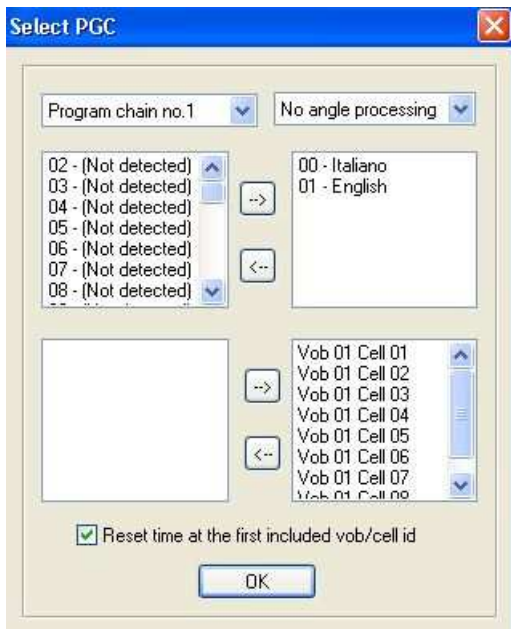

Di default estrae tutti i sottotitoli nelle varie lingue, ma se volete toglierne qualcuno agite cliccando il sub e la freccetta  $\prec$  -

Dato l'ok in questa schermata, scegliete la locazione DOVE salvare i sub estratti (consiglio la stessa dove avete messo i VOB) apparirà la schermata di lavoro

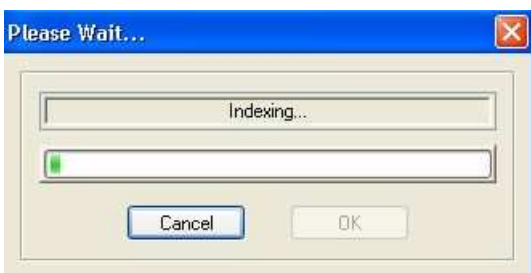

nella quale altro non dovrete fare che premere OK quando segnalerà di aver terminato.

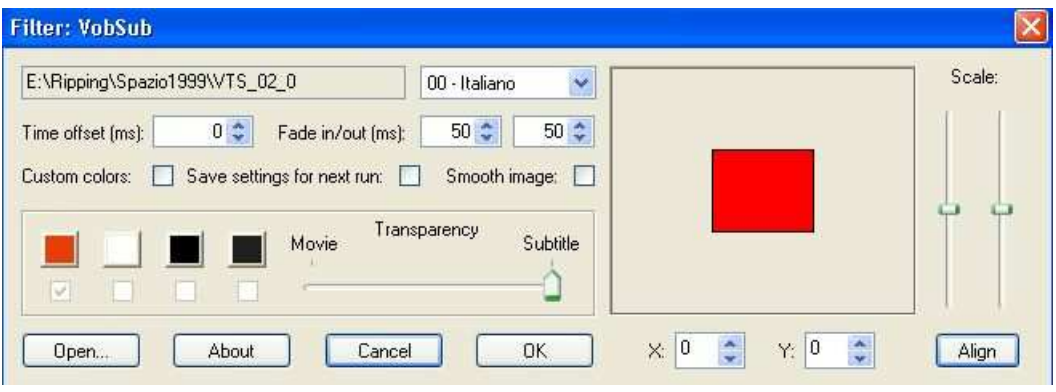

Date solo OK e tornate a GK

guida presa da h\*\*p://tntvillage.org/tntforum/index.php?showtopic=20199&st=0&#entry10759045

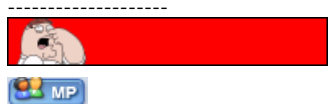

 $\bullet$ 

 $\Omega$ 

Ð

 $\Box$ 

### $\mathbb{Q}$  Citaz. **paul\_mtl Inviato il:** Jul 9 2006, 06:05 AM  $\circledcirc$ Secondo bicchiere E E Spero che ripper italiano che non sa leggere in inglese, leggerano questa guida. Gruppo: Official Members Messaggi: 85 **QUOTE** Utente Nr.: 62826 Iscritto il: 27-September 04 Ora, il trucco per un buon rip è guardare la casella Bits\*pixel in centro in basso. Il numero sopra 'carica' deve essere compreso tra 0.20 e 0.30 Quello che ho letto : 0.17 < Bits\*pixel (Qf) < 0.25 dicciamo circa 0.17 per 1CD et 0.25 per 2CD Edit: ho avevo dimmenticato per gli filmi prima 1980 sono quasi sempre in MONO dunque non serve a niente 2 chanali uguale che perdere MB inutilmente. 64Kbs Mono per 1CD e per 2CD 80Kbs o 96Ks Mono e con AutoGK si puo anche fare con *Hiddens options* (CTRL+F9) Messaggio modificato da **paul\_mtl** il Jul 9 2006, 06:15 AM -------------------- Top 230 commedie italiane  $24$  MP C Citaz. **Zio Billy Inviato il:** Aug 1 2006, 05:29 PM quando vado a fare il comprimibility test, mi da inesorabilmente l'errore "failed to get data for 'use\_bvop'" che è? ho controllato tutti i collegamenti ai vari programmi e sono ok Solo un cicchetto FFF grazie Gruppo: Validating Messaggi: 130 Utente Nr.: 88462 Iscritto il: 24-February 05 **ON MP Zio Billy Inviato il:** Aug 9 2006, 06:02 PM  $\mathbb{Q}$  Citaz. **QUOTE** (gaetec @ Aug 8 2006, 12:04 AM) Solo un cicchetto Ho seguito passo passo la guida, rippando il film su 2 CD, il problema è che mi ritrovo un CD da 900 Mb circa ed un altro da 500. Come devo fare per avere 2 CD da 700 Mb? Gruppo: Validating Messaggi: 130 Utente Nr.: 88462 Iscritto il: 24-February 05 hai provato a fare un unico file (cioè togliendo la spunta da "dividi il file finale in CD") e divire poi questo con virtualdub? Messaggio modificato da **[Ita] Chris** il Aug 11 2006, 04:13 AM  $2 \text{ MP}$  $\mathbb{Q}$  Citaz. **dragon24 Inviato il:** Sep 6 2006, 08:47 AM ho un problemuccio... quando encodo il dile mi esce più piccolo di quanto dovrebbe è normale?

mhtml:file://D:\Documenti\personale\GUIDA Gordian Knot.mht 19/03/2012

Secondo bicchiere

 $\Box$ 

 $\Box$ 

C Citaz.

C Citaz.

Gruppo: Official Members Messaggi: 76 Utente Nr.: 173182 Iscritto il: 1-March 06

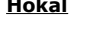

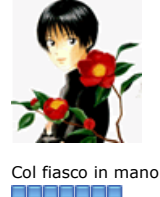

Gruppo: Official Members

Messaggi: 786 Utente Nr.: 108320 Iscritto il: 13-July 05

## **Blaiter**

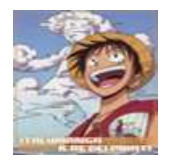

Degustatore di vini<br>**DIDELE** 

Gruppo: Official Members Messaggi: 312 Utente Nr.: 113820 Iscritto il: 30-August 05

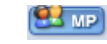

 $2 \text{ MP}$ 

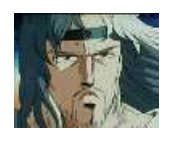

Solo un cicchetto

Gruppo: DD Addicts Messaggi: 119 Utente Nr.: 136324 Iscritto il: 19-November 05

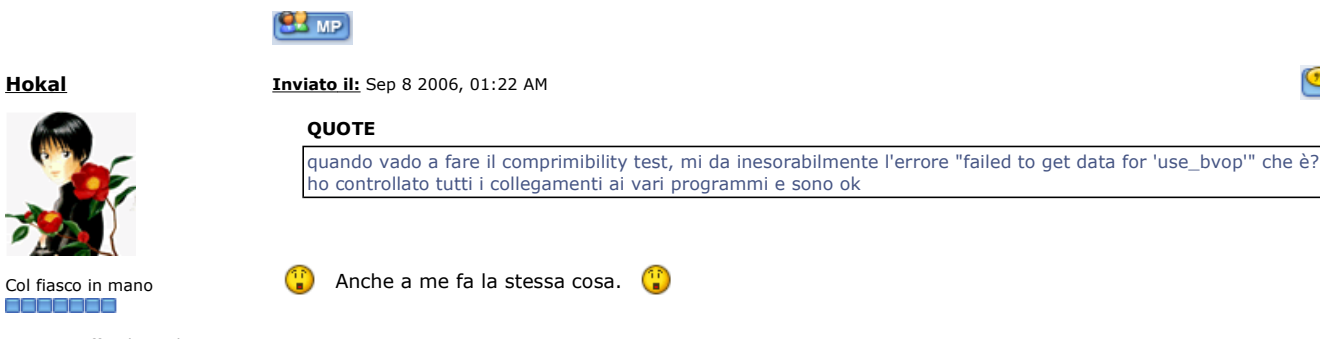

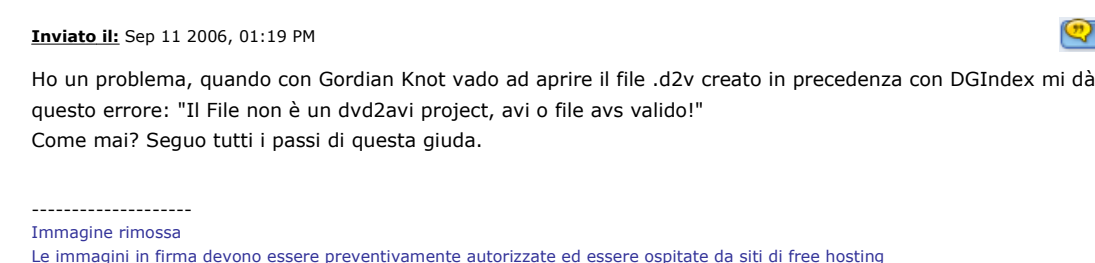

Le immagini in firma devono essere preventivamente autorizzate ed essere ospitate da siti di free hosting

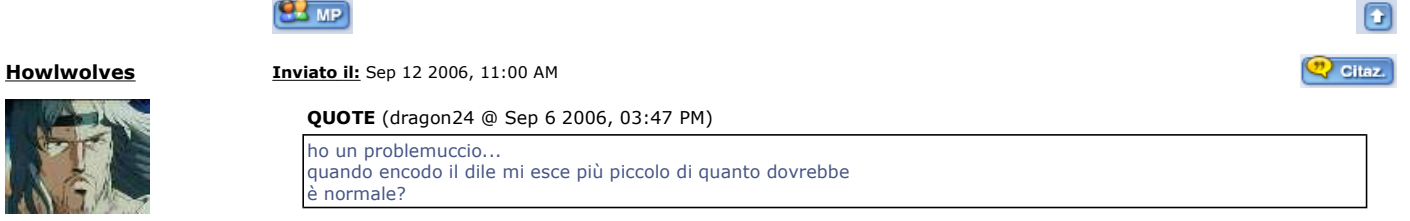

ciao, ho avuto i tuo stesso problema...

Io sbagliavo perkè devo c'è Profile @ Level avevo impostato Simple @ L2... prova ad alzarlo ad Advanced Simple @ L5 in tutte le passate.. $\circled{ }$ 

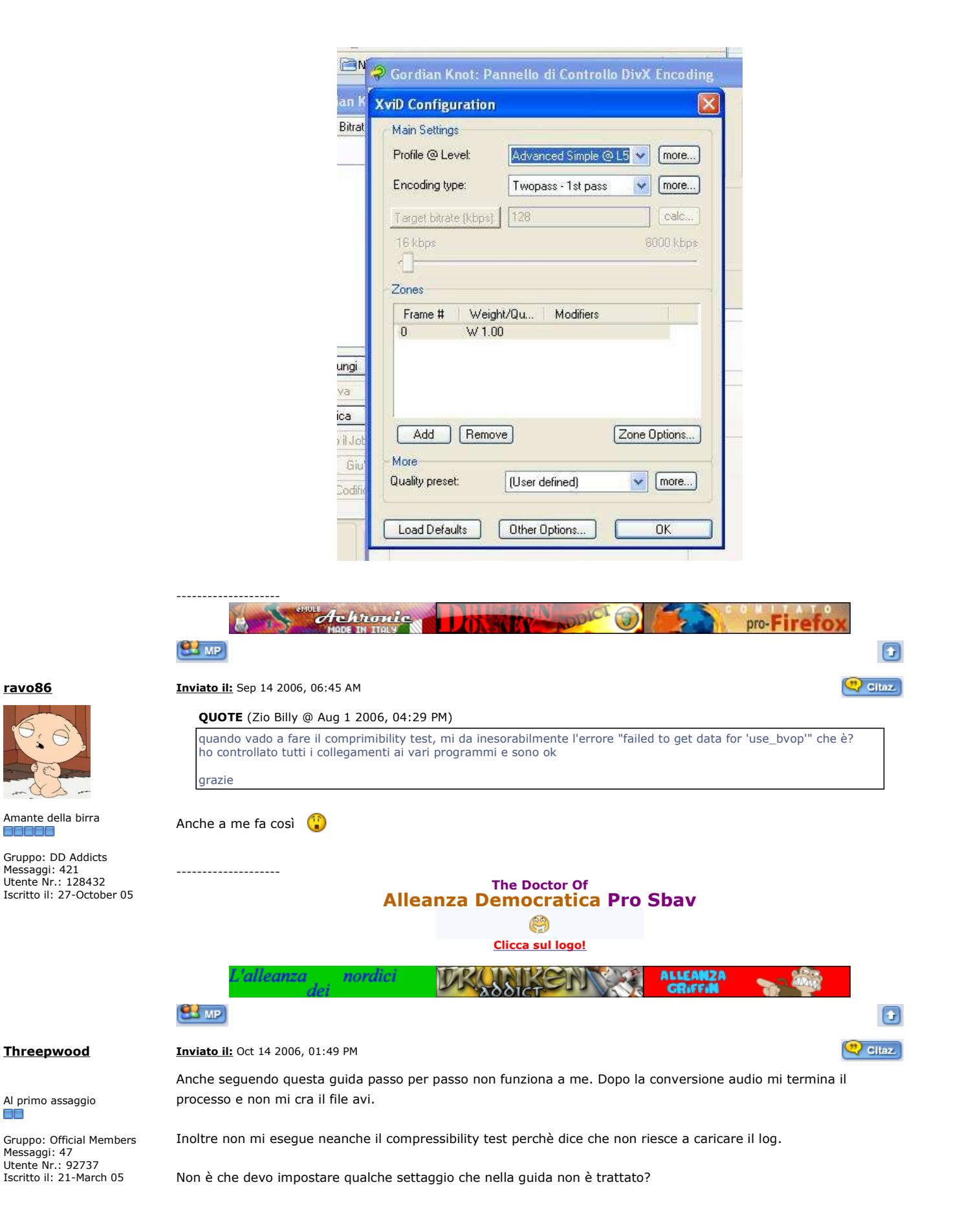

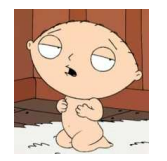

Amante della birra e e e e e

Al primo assaggio

Messaggi: 47 Utente Nr.: 92737 Iscritto il: 21-March 05

EE

# Gruppo: DD Addicts Messaggi: 421 Utente Nr.: 128432 Iscritto il: 27-October 05

mhtml:file://D:\Documenti\personale\GUIDA Gordian Knot.mht 19/03/2012

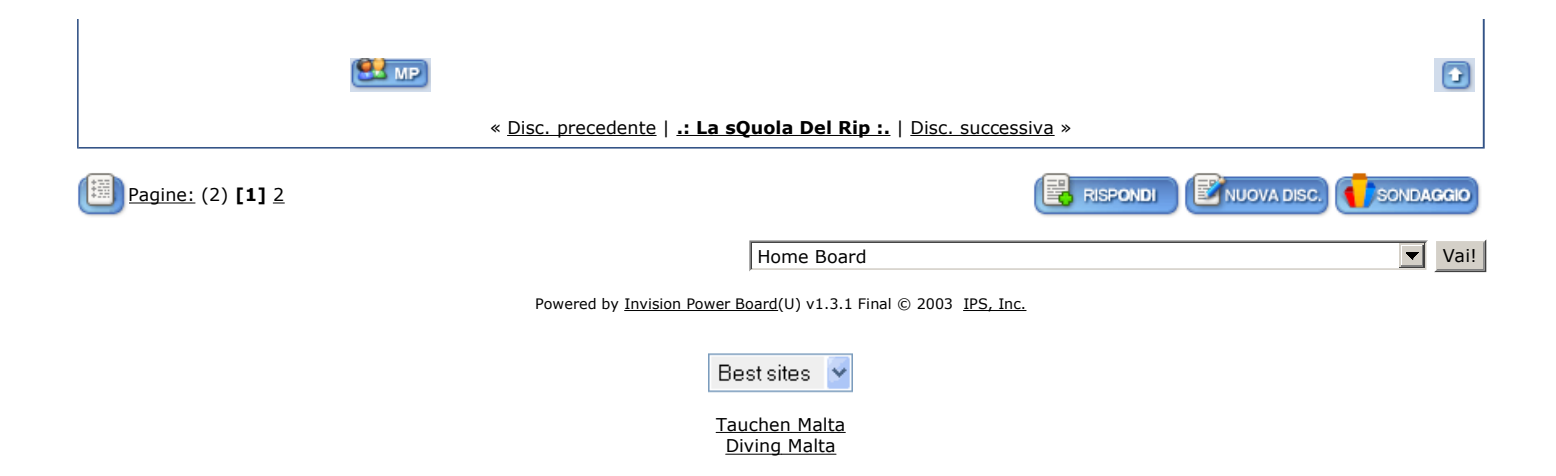